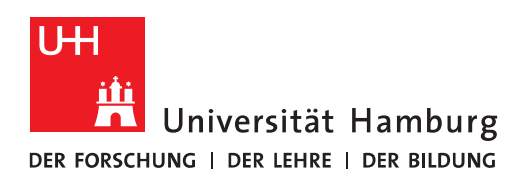

## **Handout**

## **für das Einrichten einer Verbindung zum Exchange Server mit dem Apple Macbook**

# **Apple Mail**

- Vor der Einrichtung **MÜSSEN** alle bestehenden Exchange-Konten mit gleichen E-Mail Adressen gelöscht werden!!!!.
- Der erste Schritt ist das Öffnen des Apple Mail Clients in der unteren Menüleiste!

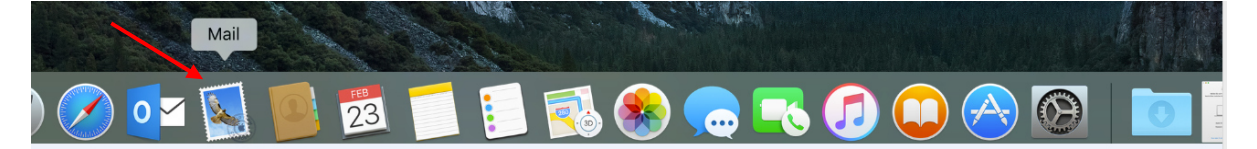

Im nächsten Schritt klicken Sie bitte im Menü unter "Mail" auf "Accounts".

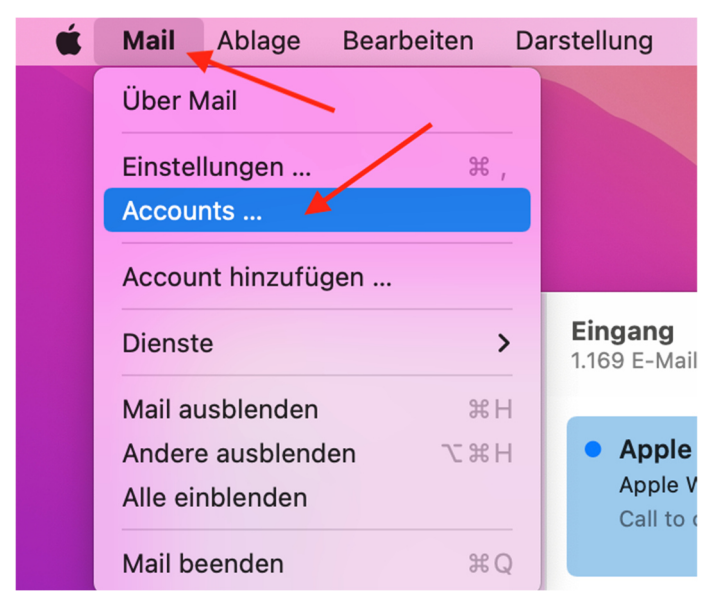

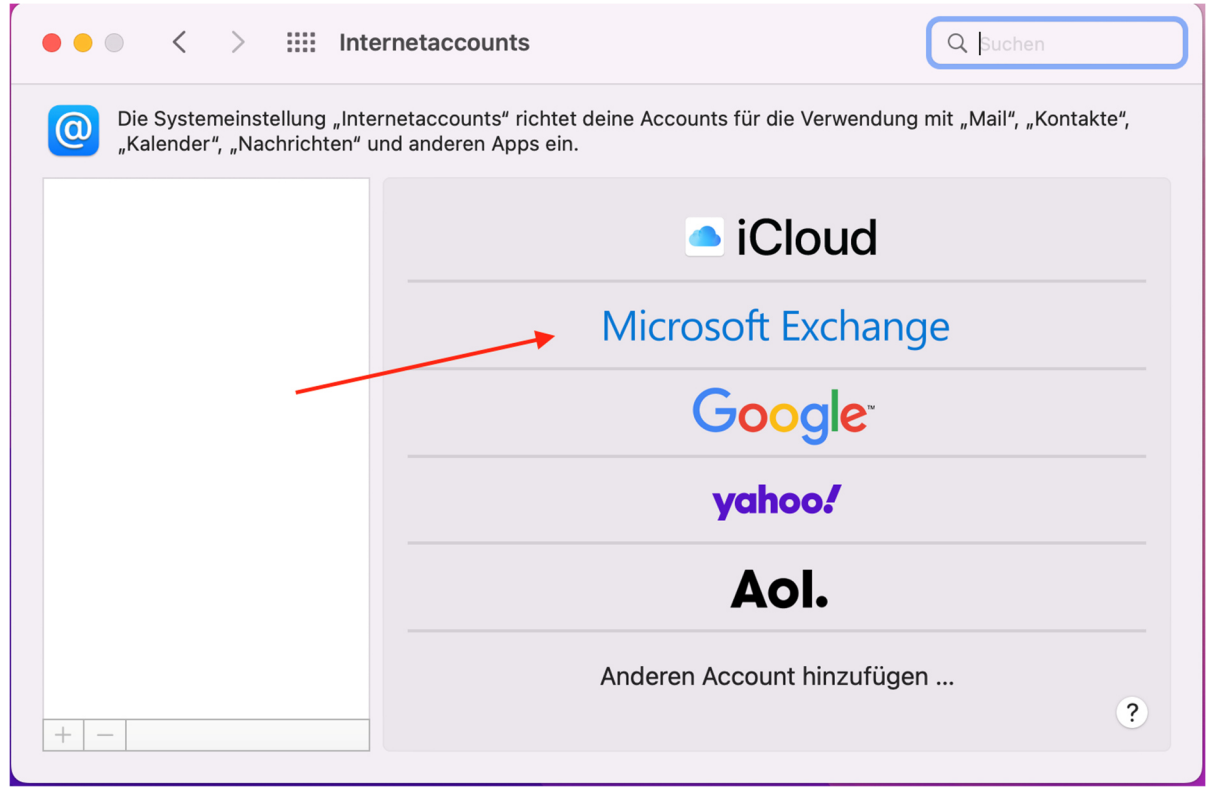

• Bei der Anbieter-Auswahl auf "Exchange" klicken und auf "Fortfahren" klicken.

• Bitte geben Sie im neuen Fenster den "Namen", die "E-Mail Adresse" ein und klciken bitte auf "Anmelden".

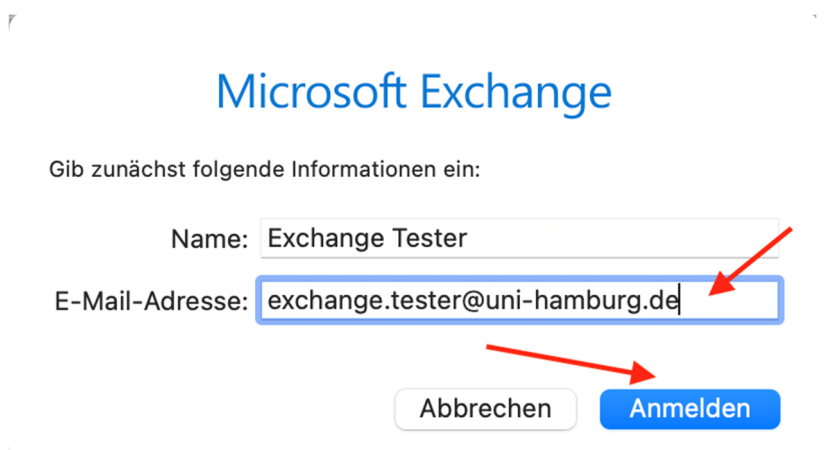

• Im neuen Fenster klicken Sie auf "Manuell konfigurieren".

#### Microsoft Exchange Über Microsoft bei deinem Exchange-Account anmelden? Deine E-Mail-Adresse wird an Microsoft gesendet, um deine Exchange-Accountinfos zu finden. Abbrechen Anmelden Manuell konfigurieren

 Im nächsten Fenster geben Sie bitte Ihren Namen, Ihre E-Mail Adresse und Ihr Passwort für Ihre Benutzerkennung ein und klicken auf "Anmelden".

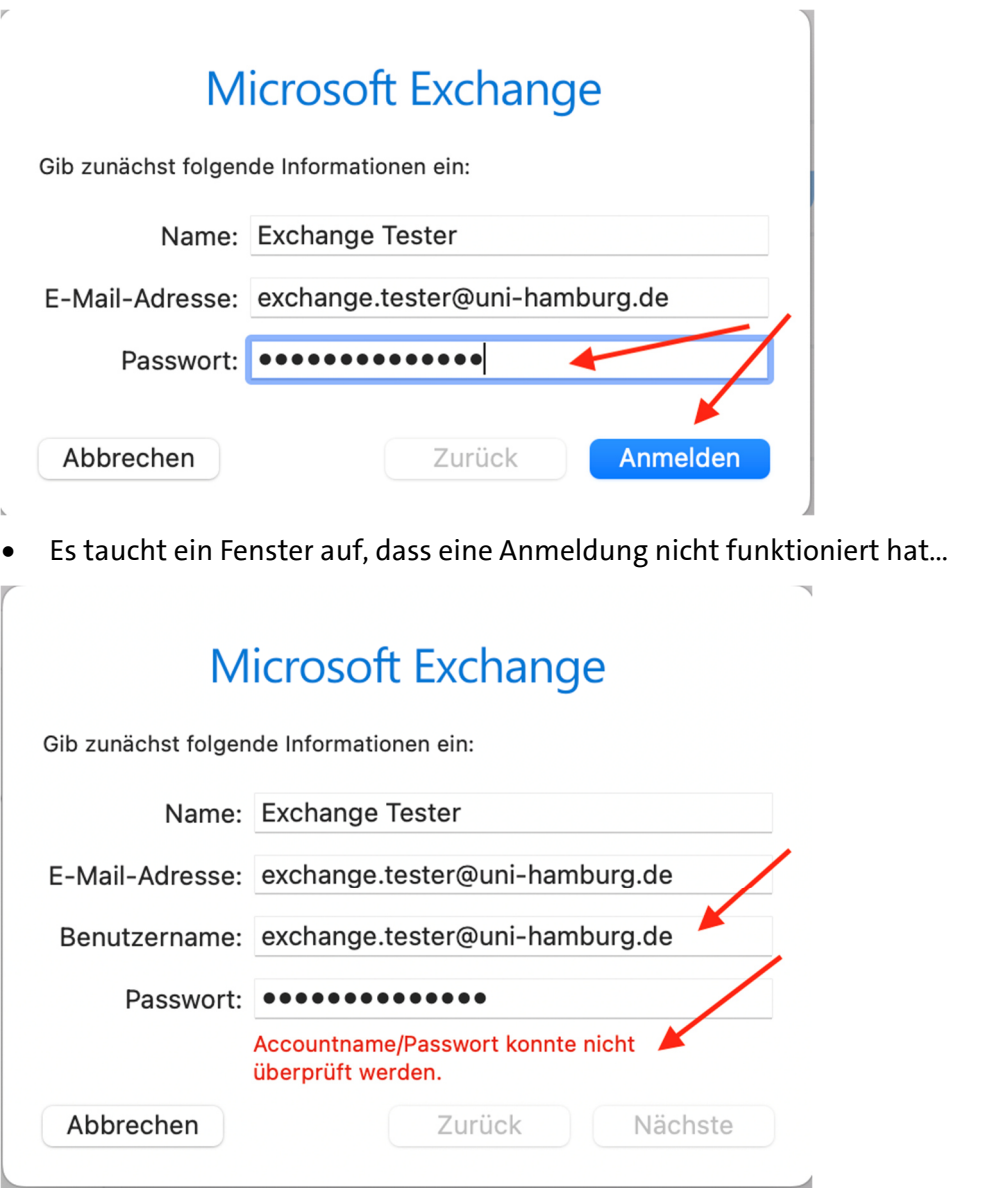

 ….und Sie geben im Feld "Benutzername" **uni-hamburg**\**Ihre Benutzerkennung** gefolgt von Ihrem Passwort ein und klicken erneut auf "Anmelden".

 $\top$ 

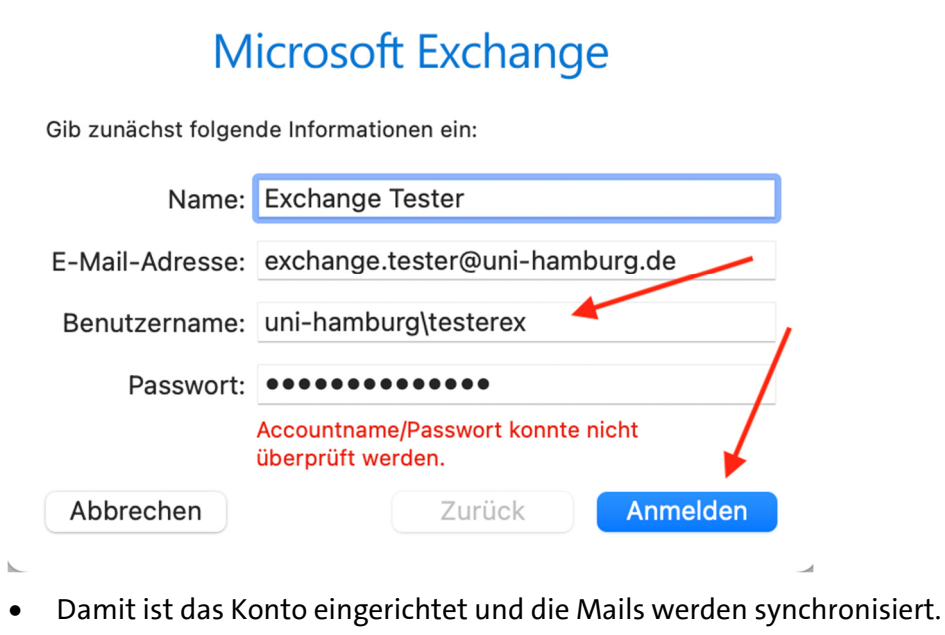

### Microsoft Exchange

Wähle die Apps aus, die du mit diesem Account verwenden möchtest:

 $_{\rm r}$ 

y.

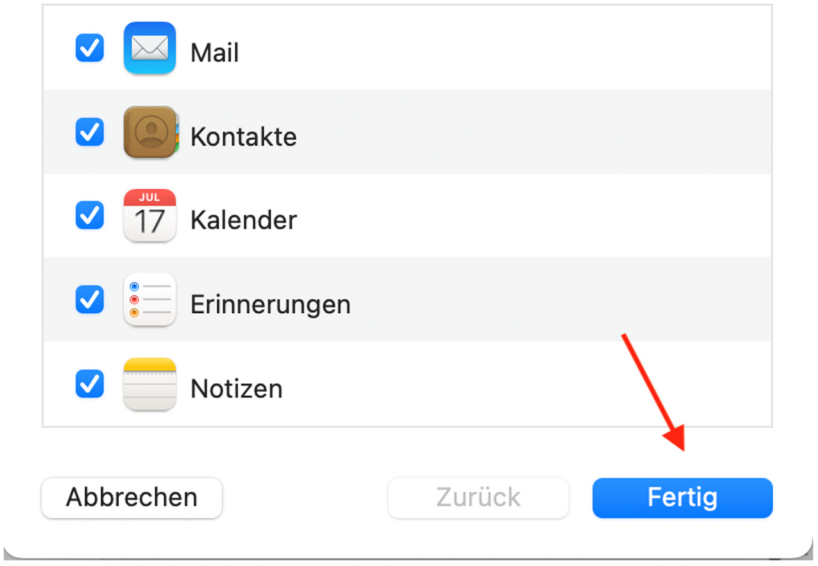

• Um den Apple Kalender zu aktivieren, auf "Kalender" klicken im unteren Bildschirmrand.

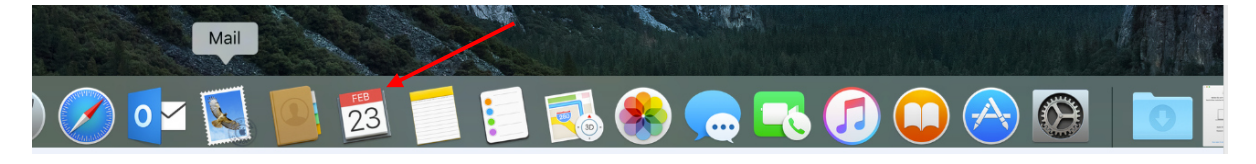

• Im neuen Fenster auf "Fortfahren" klicken.

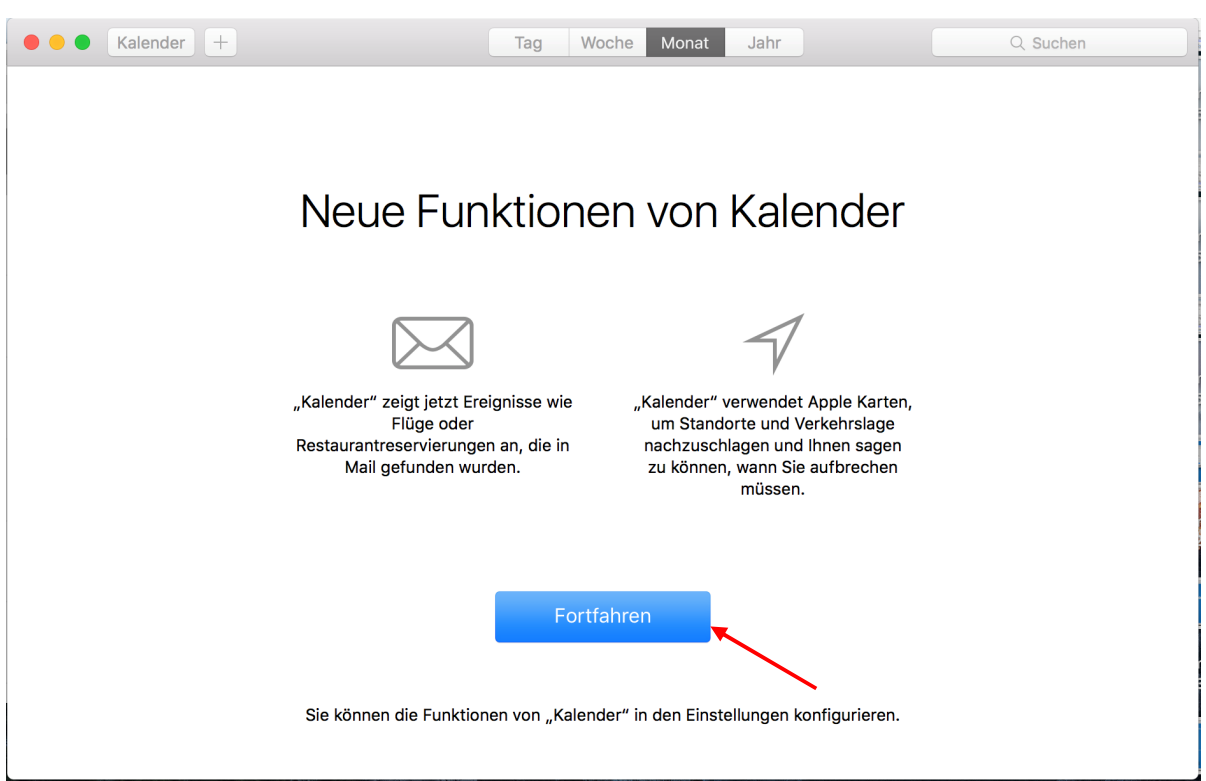

 Danach öffnet sich der Kalender und nach wenigen Minuten sind die Termine synchronisiert.

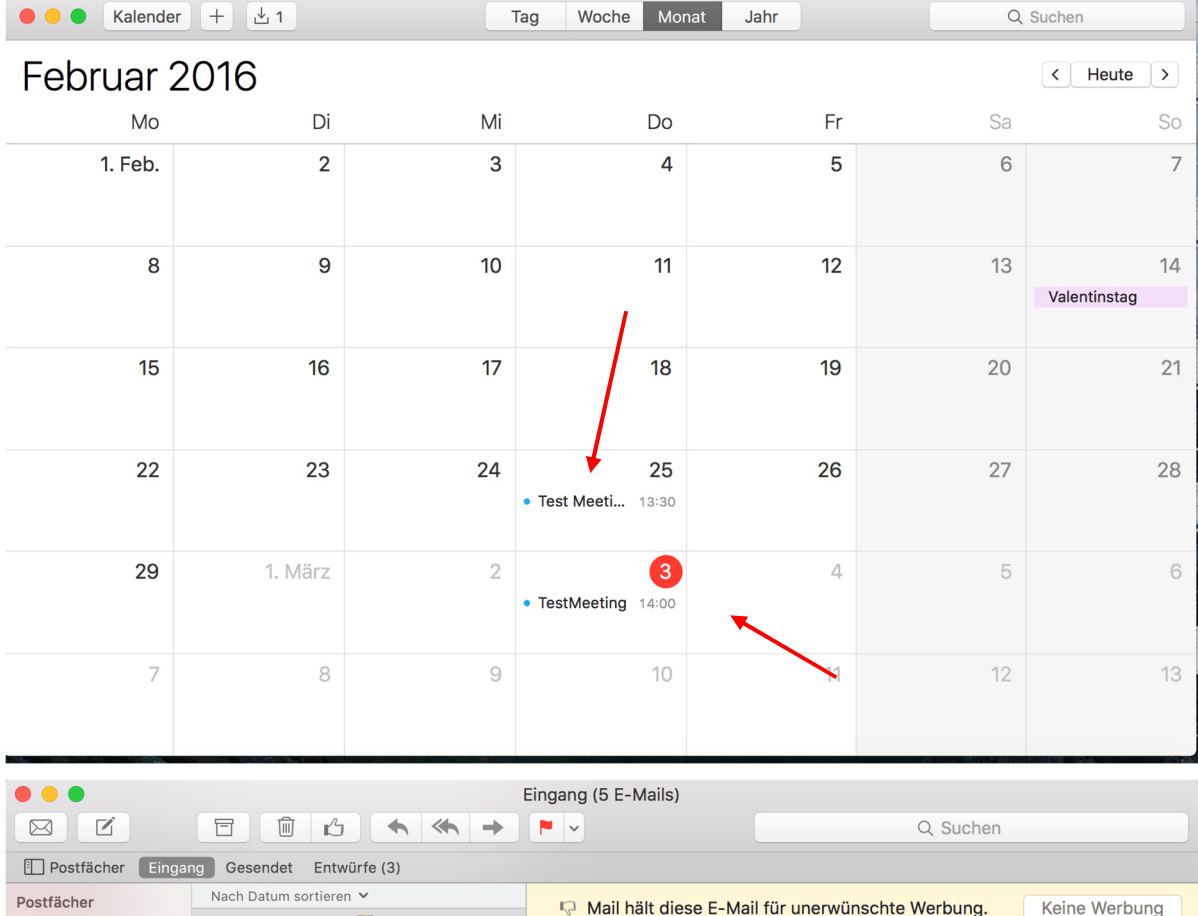

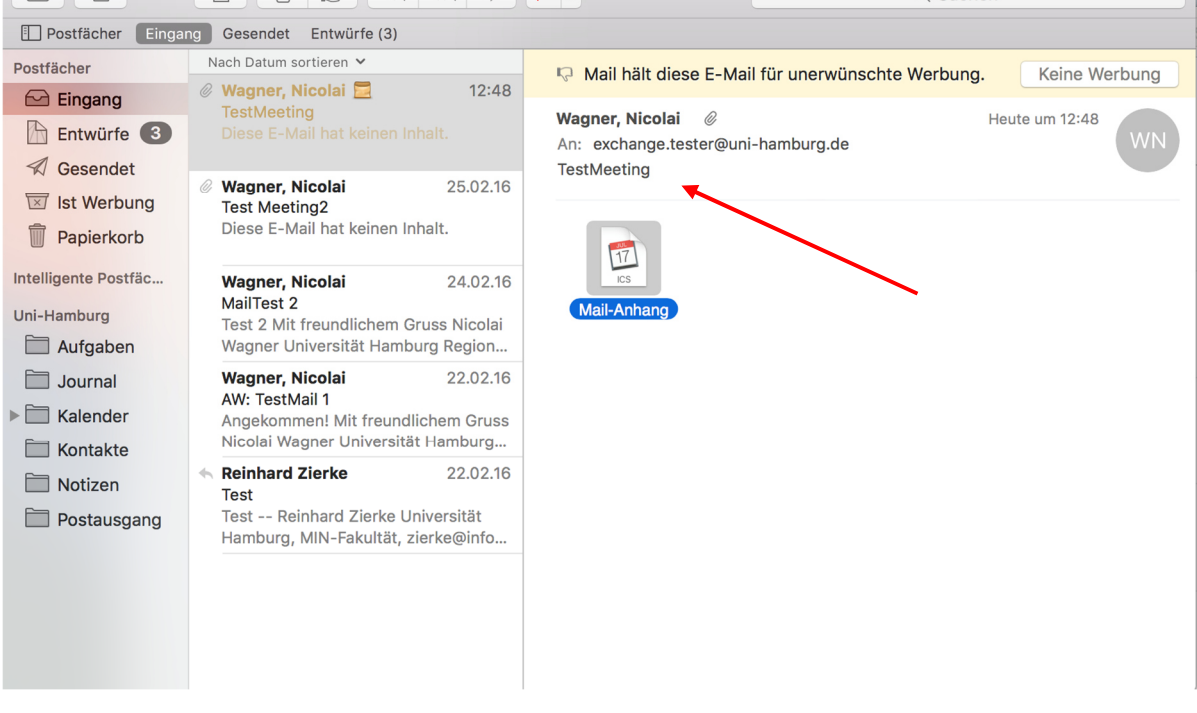

Sollten Sie noch Fragen dazu haben, wenden Sie sich bitte an folgende E-Mail-Adresse: **rrz.exchangeprogram@mailman.rrz.uni-hamburg.de**